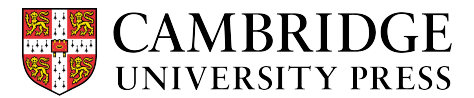

Cambridge courseware (CogBooks) instructor guide: Blackboard Learn Importing a course

This guide describes how to import a course from the CogBooks Library into Blackboard Learn.

**Step 1.** Click on "Content" from the home page of your course.

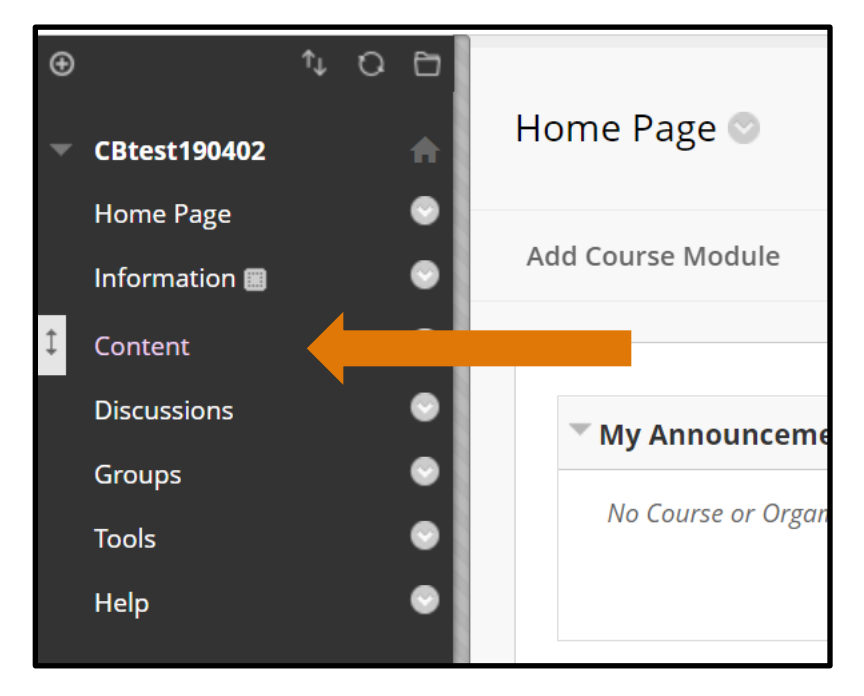

**Step 2.** Select "CB Library" from the content options.

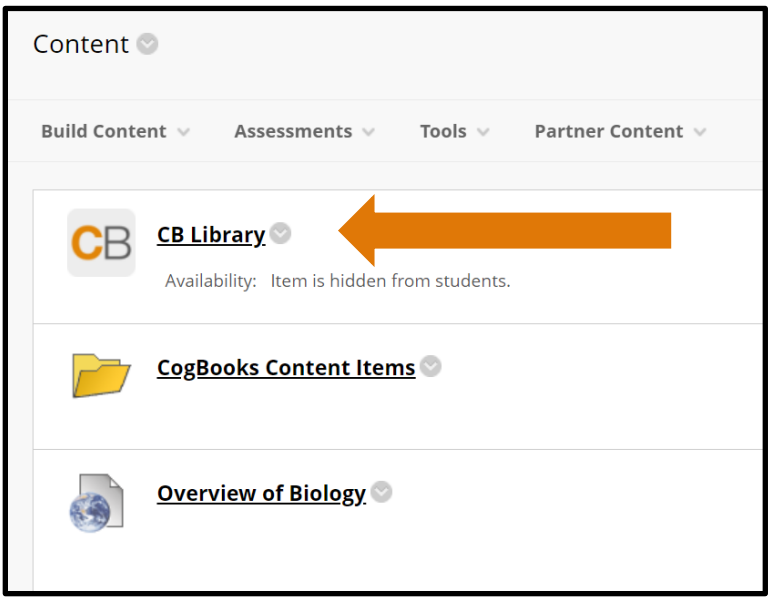

**Step 3.** Search the CogBooks Library of resources by entering the ISBN, textbook title or keywords for the course you'd like to import into the search bar.

- You may also browse the CogBooks Library to find your course by subject using the tabs beneath the search bar.

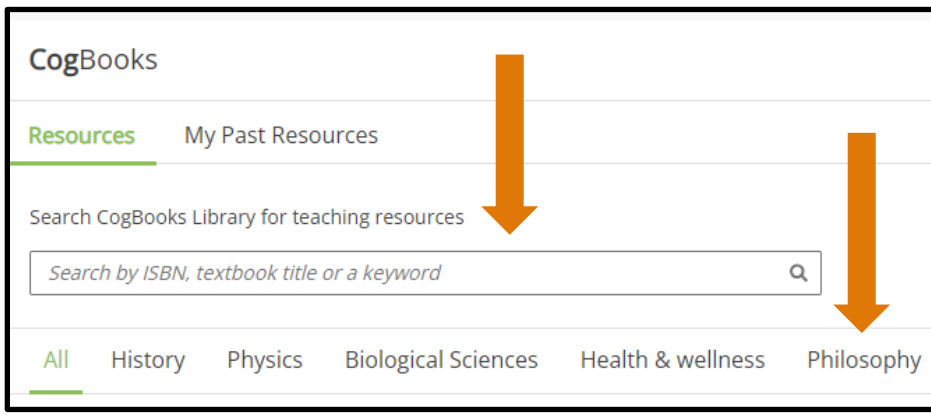

**Step 4.** Click on the thumbnail for the course you want to import. The next step will be to select the topics and subtopics you would like to include in your course.

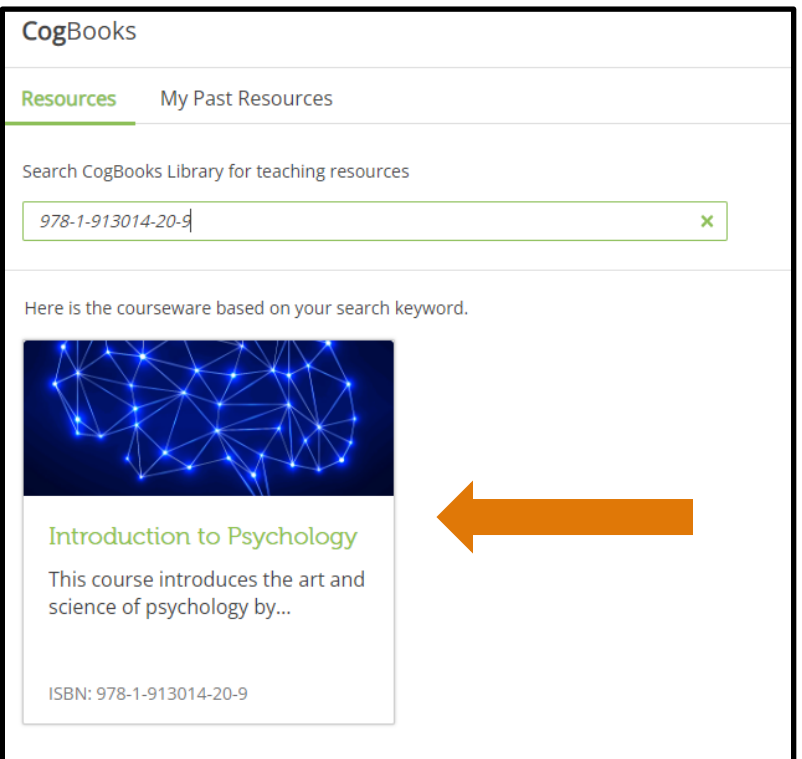